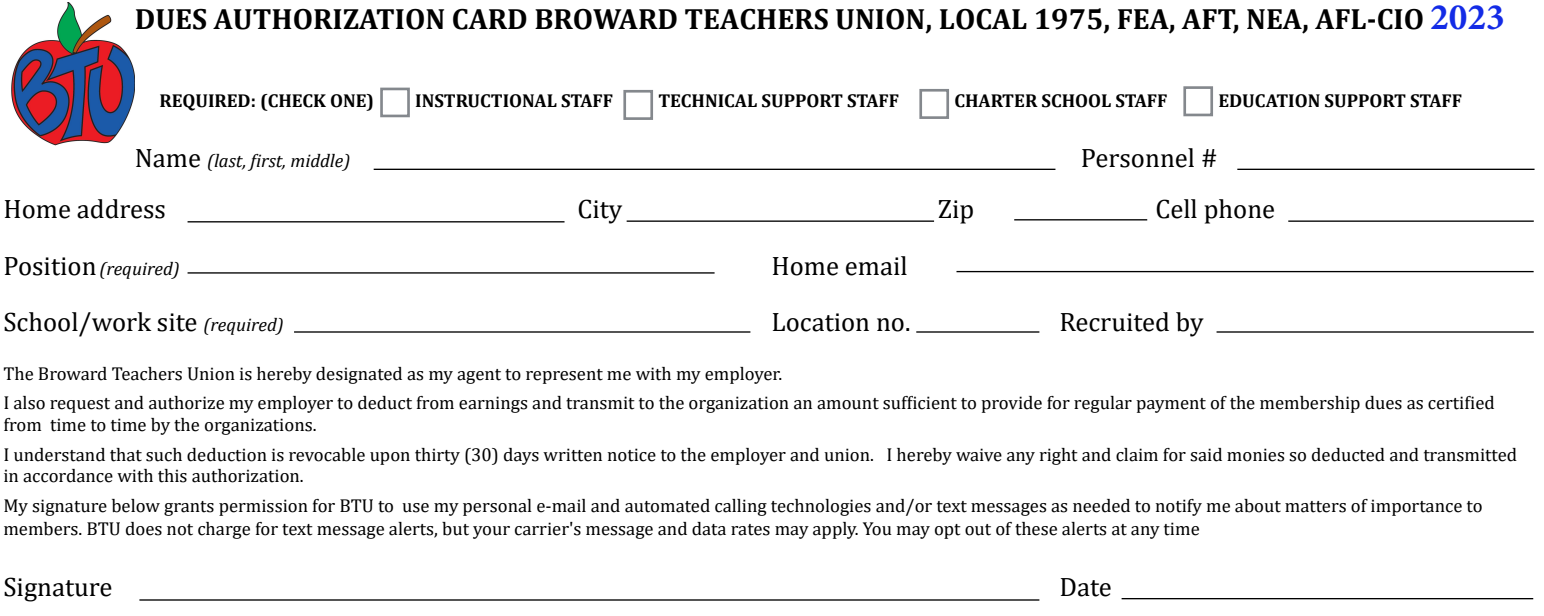

Return via e-mail ([communications@btuonline.com](mailto:communications@btuonline.com)), US Mail (6000 N University Drive • Tamarac, FL 33321) or FAX: (954.739.1803)

————————————————————————————————————————————————————————————————————————————— 

## **Instructions:**

- 1. Save or export dues card to your device as a pdf file.
- 2. Open dues\_card.pdf with *Adobe Acrobat Reader DC* (will also work with *Acrobat Pro DC*).
- 3. Click the *Sign* (pen) *tool*
- 4. Click in each blank to complete form.
- 5. **For Signature**:
	- 1. Click the sign (*pen) tool*.
	- 2. Click **Add Signature.**
	- 3. Click the **Draw** button (also a pen).
	- 4. Using your touchscreen, mousepad, or mouse to sign your name.
	- 5. Click **Apply**.
	- 6. You will be back at the dues card form window and the cursor will be your signature. Simply click in the signature blank to place it.
- 6. Verify that all blanks on form are competed.
- 7. Pull down **File** to **Save As** and save card with the name of the new member and the words "dues card" (Example: *Jimmy Buffet Dues Card*).
- 8. Email card to *communications@btuonline.com*.